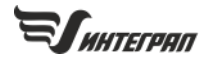

# РАБОТА С ВЫНОСКАМИ

# в ГИС «Эколог»

**MILI Nº001** 

Выноски - это подписи к объектам на карте. К некоторым слоям, таким как источники шума или ИЗАВ, выноски создаются автоматически - эти настройки включены в ГИС по умолчанию. Программа позволяет настраивать внешний вид, конфигурацию и содержимое выносок.

#### Настройки выносок 1 Наследование настроек 1 Настройки «Группы по умолчанию» 2 Масштаб отображения выносок 2 Особенности выносок 2 Выноски с ножкой и без ножки 2 Своя формула выноски для объекта 3 Выноски расчётных точек. Расчёт и Результат 3 Работа с выносками 3 Добавление выносок 3 Скрытие выносок 3 Перемещение выносок 4 Масштабируемость выносок 4 Содержимое выносок (формула выноски) 5 Возможные проблемы 6

# Настройки выносок

Основная часть настроек, связанных с выносками, находится в окне «Управление деревом слоёв».

Открыть это окно можно соответствующей кнопкой в панели кнопок или нажатием на прямоугольник  $\square$  с образцом заливки слева от названия нужного слоя. Среди категорий настроек есть «Настройки выносок». Среди них - цвет и размер текста, тип, толщина и цвет ножки, которая идёт от объекта к тексту, и другие.

#### <span id="page-0-0"></span>Наследование настроек

Настройки выносок, как и все остальные настройки, могут быть заданы для всех уровней структуры данных для веток дерева слоёв, самих слоёв, их групп и т. д. Ис-

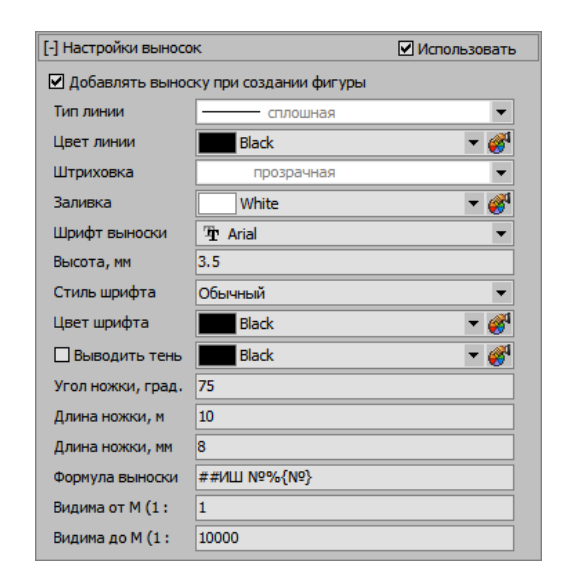

пользование программой настроек для конкретного слоя/группы/ветки регулируется опцией «Использовать»:

> **[-] Настройки выносок** ■Использовать

Включённая опция «Использовать» говорит о том, что для объектов текущего слоя будут взяты эти настройки. Если на уровне группы/слоя не включено использование его настроек, то программа будет использовать настройки с уровня выше. В этом и заключается принцип наследования настроек.

*ПРИМЕР. Источник шума находится в группе объектов «Группа по умолчанию» в слое «Источники шума». На уровне группы «Группа по умолчанию» настройки выносок не включены (отключена опция «Использовать»). Значит, настройки для отображения выносок будут взяты программой с уровня выше — со слоя «Источники шума».*

#### **Настройки «Группы по умолчанию»**

Все необходимые настройки выносок уже заданы разработчиком для каждого слоя. Обратите внимание, что для «Групп по умолчанию» не включены никакие настройки — они наследуются с уровня самого слоя (см. п. [«Наследование настроек»](#page-0-0)). Настройки в группах актуальны только тогда, когда кроме «Группы по умолчанию» вы используете и другие группы фигур внутри одного слоя. Во избежание путаницы не включайте настройки «Группы по умолчанию», если не разделяете объекты слоя по группам.

#### <span id="page-1-0"></span>**Масштаб отображения выносок**

По умолчанию программа настроена так, что выноски у объектов некоторых слоёв не отображаются при определённом масштабе. Это сделано для сохранения визуальной чистоты карты. Но отрегулировать масштаб отображения выносок можно: это делается в настройках выносок (категория настроек в окне «Управление деревом слоёв»).

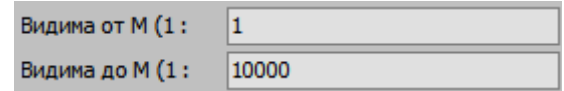

## **Особенности выносок**

#### **Выноски с ножкой и без ножки**

По умолчанию для точечных и линейных объектов создаются выноски с ножкой, а для остальных — без ножки.

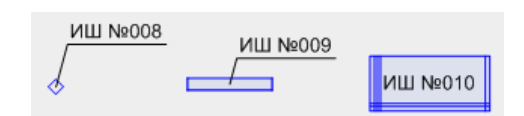

В настройках выносок наличие/отсутствие ножки не

настраивается. Это свойство объектов, поэтому изменить его можно через панель «Свойства фигур» в категории «Выноски» для одной или нескольких выделенных фигур.

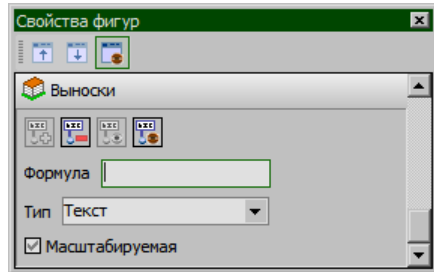

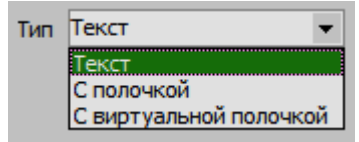

#### <span id="page-2-0"></span>**Своя формула выноски для объекта**

Подробнее о формулах выносок — в п. [«Содержимое выно](#page-4-0)[сок \(формула выноски](#page-4-0))».

Задать формулу выноски можно не только для слоя или группы объектов, но и для отдельных объектов. Для слоёв и групп формула настраивается в окне «Управление деревом слоёв», а для отдельных объектов — в панели **«Свойства фигур»**.

#### **Выноски расчётных точек. Расчёт и Результат**

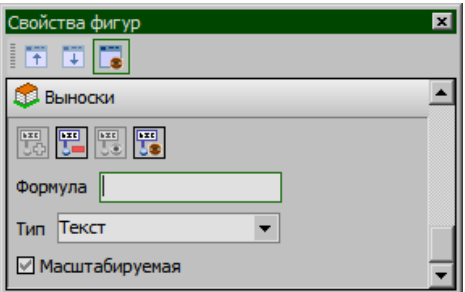

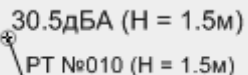

Расчётные точки создаются в слое «Расчёт. Расчётные точки», а в результате расчёта появляются их копии в слое «Результат. Расчётные точки».

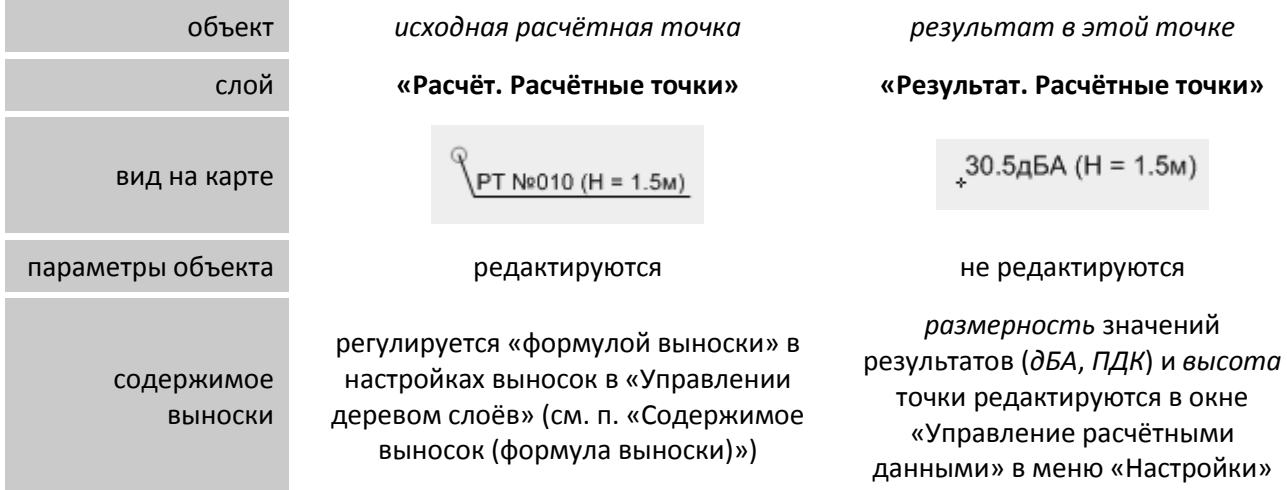

### **Работа с выносками**

#### <span id="page-2-1"></span>**Добавление выносок**

Для создания выносок проделайте следующие действия:

1. Задайте формулу выносок

Подробнее — в п. [«Содержимое выносок \(формула выноски](#page-4-0))».

2. Выделите объекты

Чтобы выделить объекты, необходимо сделать их слой текущим.

Выделить все объекты текущего слоя можно сочетанием [Ctrl + A].

3. Нажмите кнопку «Создать выноски от выделенных фигур» в панели инструментов.

#### **Скрытие выносок**

1. Выделите объекты текущего слоя (выделение всех объектов — [Ctrl + A])

2. Нажмите кнопку «Запретить отображение выносок от выделенных фигур» **Вес** в панели инструментов.

#### **Перемещение выносок**

1. Нажмите кнопку «Перемещение выносок» в панели инструментов

2. Наведите на выноску до появления курсора

У выносок с ножкой можно переместить только надпись, а основание ножки останется на месте. Если нужно переместить всю выноску вместе с ножкой, наведите курсор на ножку.

3. Зажмите левую кнопку мыши и переместите курсор в нужное место, после чего отпустите кнопку мыши.

#### **Масштабируемость выносок**

*Выноска масштабируема*: надпись выноски (её левый нижний угол) сохраняет своё расположение при изменении масштаба карты.

*Выноска немасштабируема*: при изменении масштаба карты сохраняется длина ножки, следовательно, надпись меняет своё расположение.

Масштабируемость выносок является свойством каждого объекта в отдельности, поэтому является не частью настроек слоя, а опцией в панели «Свойства фигур».

По умолчанию все выноски немасштабируемы — отключена опция «Масштабируемость» в свойствах всех объектов.

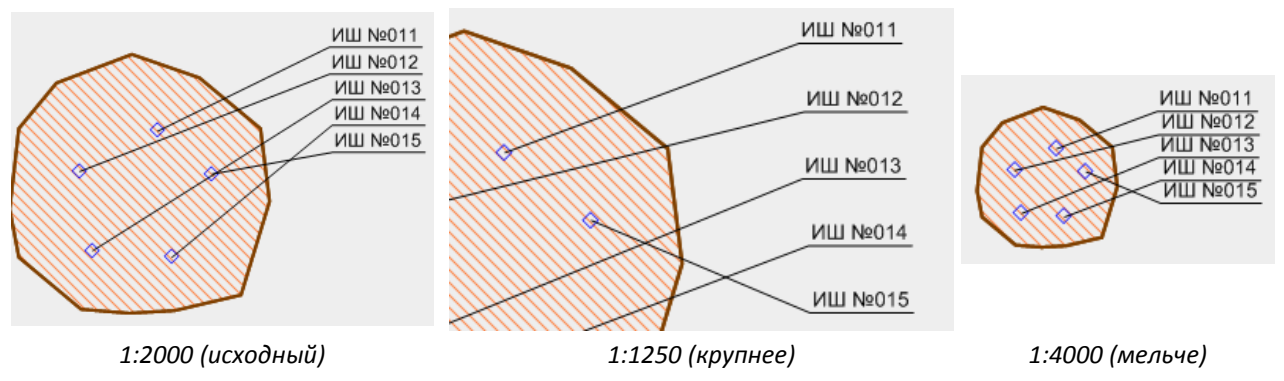

#### **Выноски масштабируемы**

Для сравнения, результат изменения масштаба с немасштабируемыми выносками выглядит так:

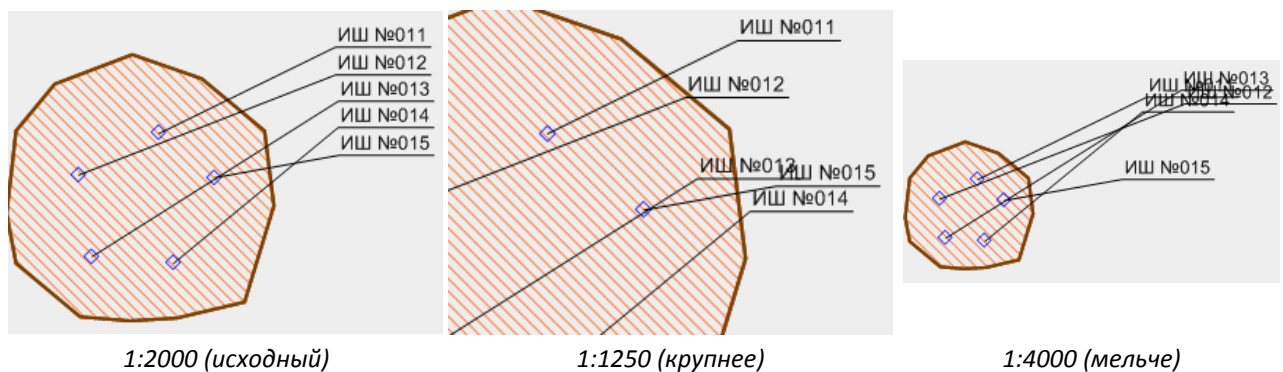

#### **Выноски немасштабируемы**

ПРИМЕР. Стоит задача разместить выноски источников шума таким образом, чтобы все надписи располагались за границей промплощадки. Для этого нужно: 1) выделить слой «Источники шума», 2) выделить все объекты текущего слоя (Ctrl + A), 3) в панели «Свойства фигур» в категории «Выноски» включить опцию «Масштабируемость», 4) включить инструмент «Переместить выделенные фигуры» в панели кнопок, 5) навести на выноски и переместить их в определённое место на карте.

#### <span id="page-4-0"></span>**Содержимое выносок (формула выноски)**

Формула выноски определяет её содержимое. Формула является и частью настроек слоёв и может являться свойством каждого отдельного объекта (о формуле как свойстве объекта — в п. [«Своя фор](#page-2-0)[мула выноски для объекта»](#page-2-0)).

Начало формулы

**##** — формула всегда должна начинаться с этих символов

Произвольный текст

Любые текстовые, числовые и некоторые специальные символы будут показаны в выноске в том же виде, в котором занесены в формуле.

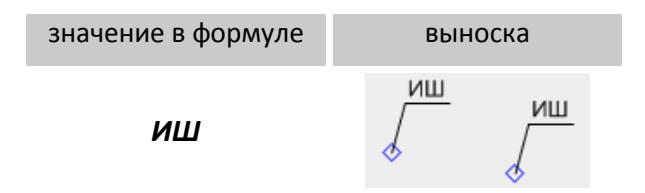

Значения атрибутов объектов

Программа может внести в выноску значения из атрибутивной таблицы и свойств фигур.

**%{название атрибута}** — значение из свойств фигур

**\${название атрибута}** — значение из атрибутивной таблицы слоя

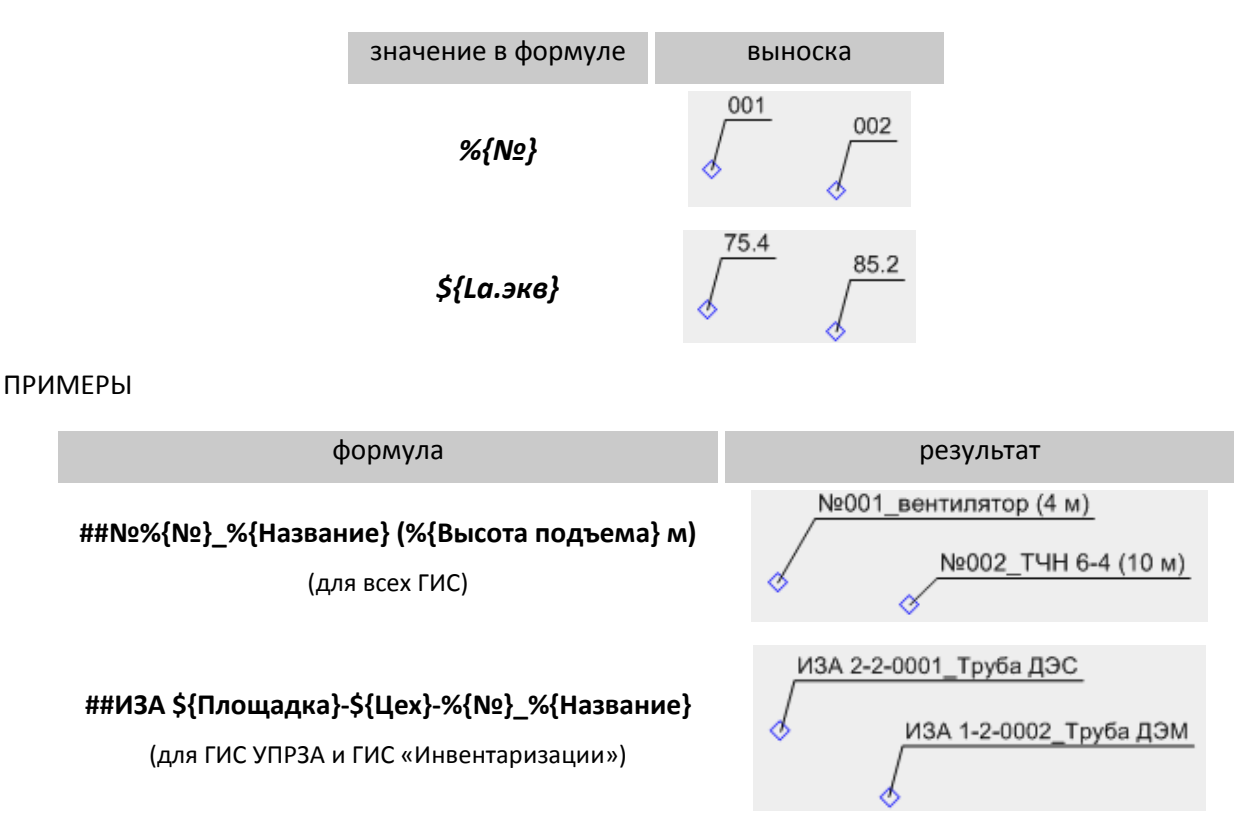

# **Возможные проблемы**

#### *Ножка без надписи*

Не задана формула выноски (см. п. [«Содержимое выносок \(формула выноски](#page-4-0))»).

#### *Выноски не отображаются при определённом масштабе*

Установлен масштаб ограничения отображения (см. п. [«Масштаб отображения выносок»](#page-1-0)).

#### *Выноски не отображаются на карте*

1. Отключен режим отображения выносок (кнопка «Отображать выноски на карте»  $\frac{1}{\sqrt{2\pi}}$  в панели кнопок);

2. Выноски объектов скрыты (разрешите отображение выносок у объектов кнопкой «Разрешить отображение выносок для выделенных объектов» );

3. Выноски объектов не созданы (создайте выноски, см. п. [«Добавление выносок»](#page-2-1));

4. Некорректные настройки выносок (проверьте настройки выносок в окне «Управление деревом слоёв» и в панели «Свойства фигур» у выделенных объектов).

#### *Выноски не отображаются при печати*

Если при этом выноски отображаются в ГИС, значит, просто отключена опция «Печатать выноски» в настройках титульного листа в модуле печати карт.

#### *Плохо видны выноски на фоне пёстрой растровой подложки*

Добавьте фон выноскам: измените свойства «Штриховка» и «Заливка» в настройках выносок слоя.

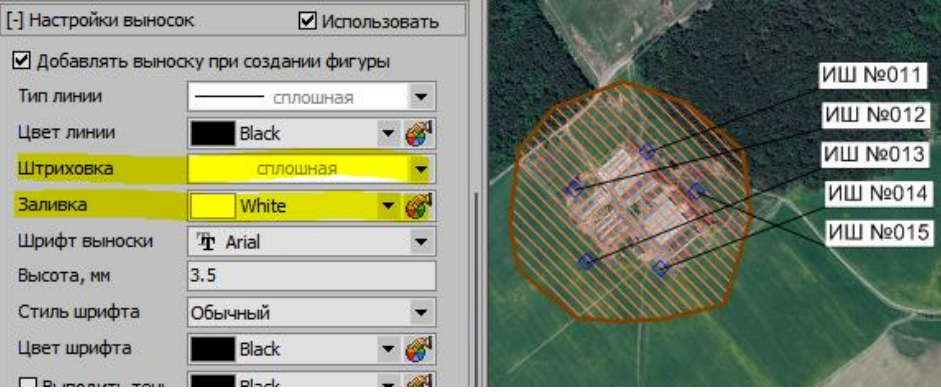

#### *Не отображается последний символ в выноске*

Причина — в некорректном шрифте. Замените на другой, корректный, шрифт.